PROMAN Software GmbH Software für Projektmanagement und Bauprojektabwicklung

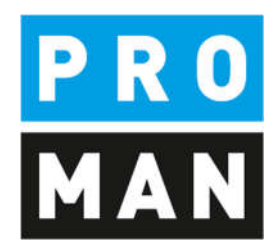

# PROMAN Besprechungsbericht in der PROMAN Cloud

- Anleitung zur Anmeldung
- Registrierung der remote APP
- Nutzung von lokalen Daten (z.B. PDF, Bilder usw.)
- eMail Versand

Version 1.4

März 2021

## Inhaltsverzeichnis

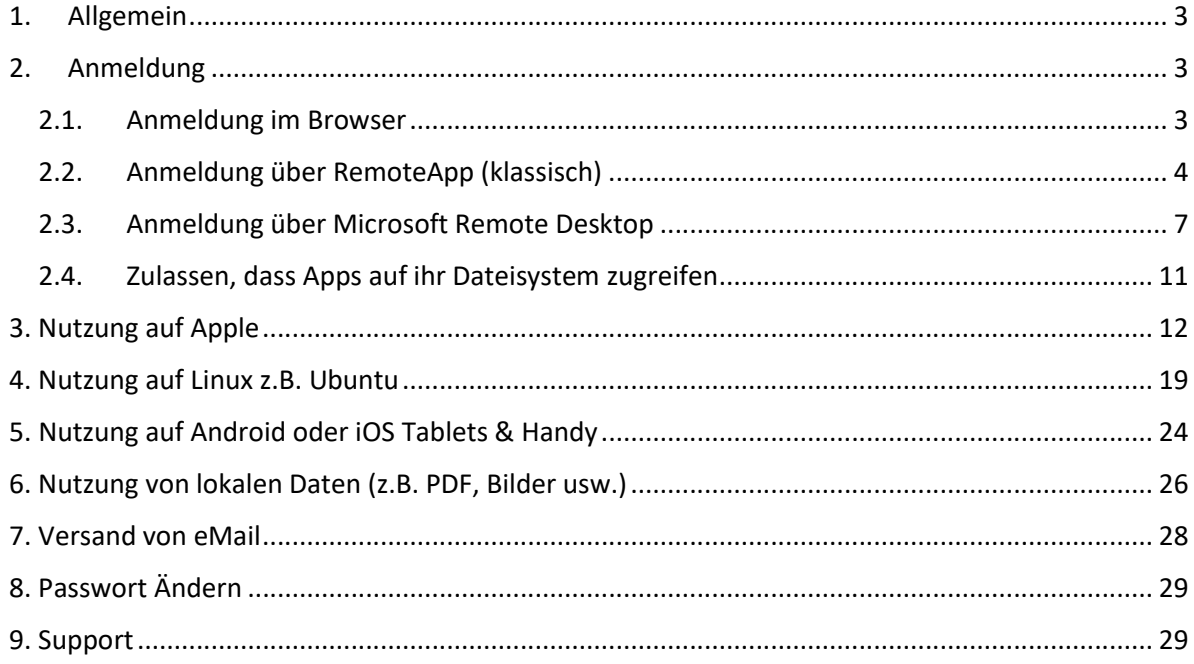

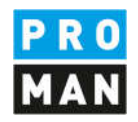

#### 1. Allgemein

Dieses Dokument beschreibt wie man die Applikationen auf PROMAN Cloud Lösung erreichen kann.

#### 2. Anmeldung

Die PROMAN Cloud Applikationen können auf 2 Wege erreicht werden

- Über einen Browser
- Oder komfortabel als remote APP direkt in Windows oder Mac OS registriert

## 2.1. Anmeldung im Browser

Mit folgender Adresse kann man die Anmeldeseite erreichen:

https://pmhosting.proman.at/RDWeb/Pages/en-US/default.aspx

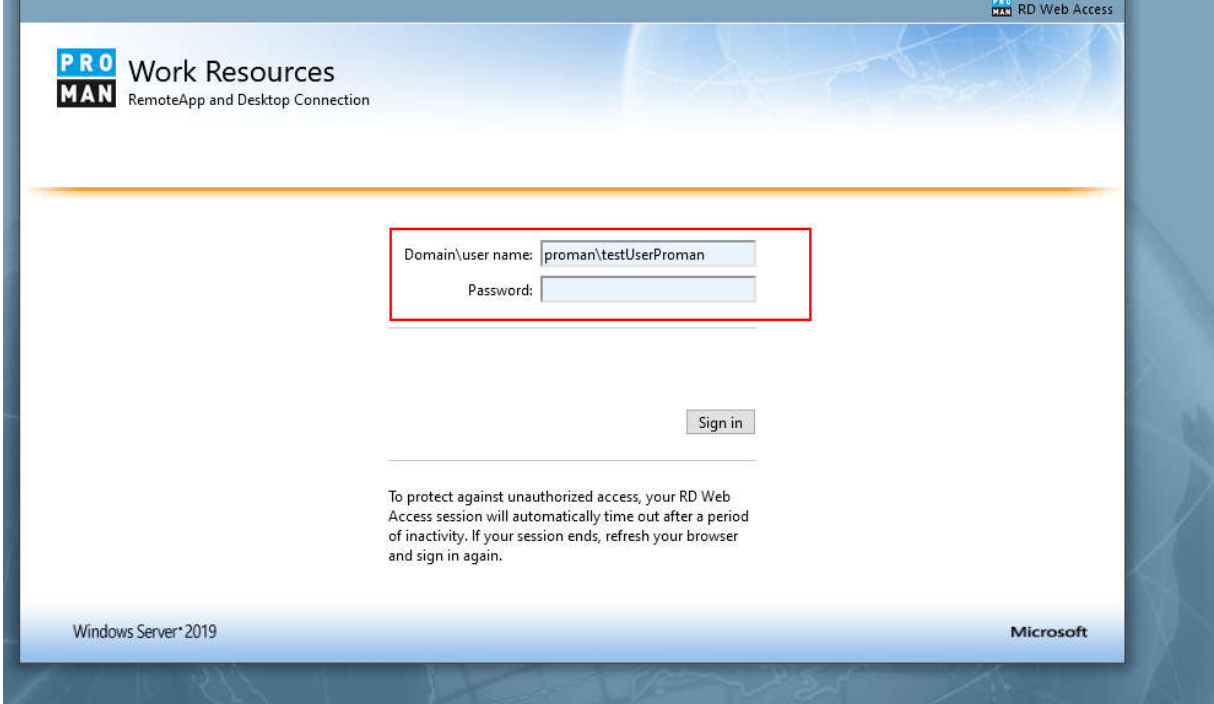

Die Zugangsdaten erhalten sie direkt bei der Demo Anfrage oder über die PORMAN - Hotline, wenn sie bereits eine Cloud oder ein Hosting PRODUKT gekauft haben.

Nach der Anmeldung sehen sie die für sie freigegebenen Applikationen z.B.:

**PROMAN Software GmbH** Lienfeldergasse 12/1 Software für Projektmanagement<br>
und Bauprojektabwicklung<br>
T: +43 1 478 05 67 und Bauprojektabwicklung and the material of the T: +43 1 478 05 6<br>
office@proman.at and the material of the material of the material of the material of the material of the material of the material of the material of the m office@proman.at

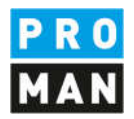

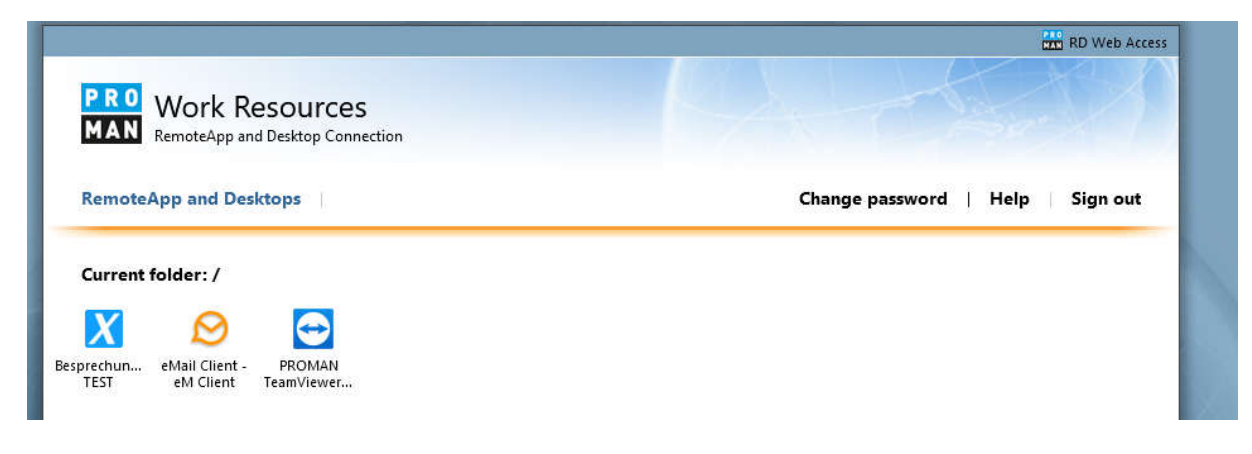

Mit einem Klick auf die gewünschte Applikation, z.B. "Besprechungsbericht" wird diese Applikation "gestartet". Im Browser bedeutet dies, dass eine Datei heruntergeladen wird. Diese Datei müssen sie dann mit einem Doppelklick ausführen.

Im Anschluss erfolgt eine erneute Anfrage ob sie dem PROMAN Server vertrauen und sie werden aufgefordert erneut ihre Zugangsdaten einzugeben.

Danach startet die Applikation.

#### 2.2. Anmeldung über RemoteApp (klassisch)

Auf Windows kann man die gewünschten Applikationen gleich registrieren, sodass in ihrem Startmenü diese automatisch aufscheinen und keine weitere Anmeldung notwendig ist.

Dies kann mit folgenden Schritten durchgeführt werden:

Gehen sie zu den "Remote Applikationen und Desktop Verbindungen" unter der Systemsteuerung

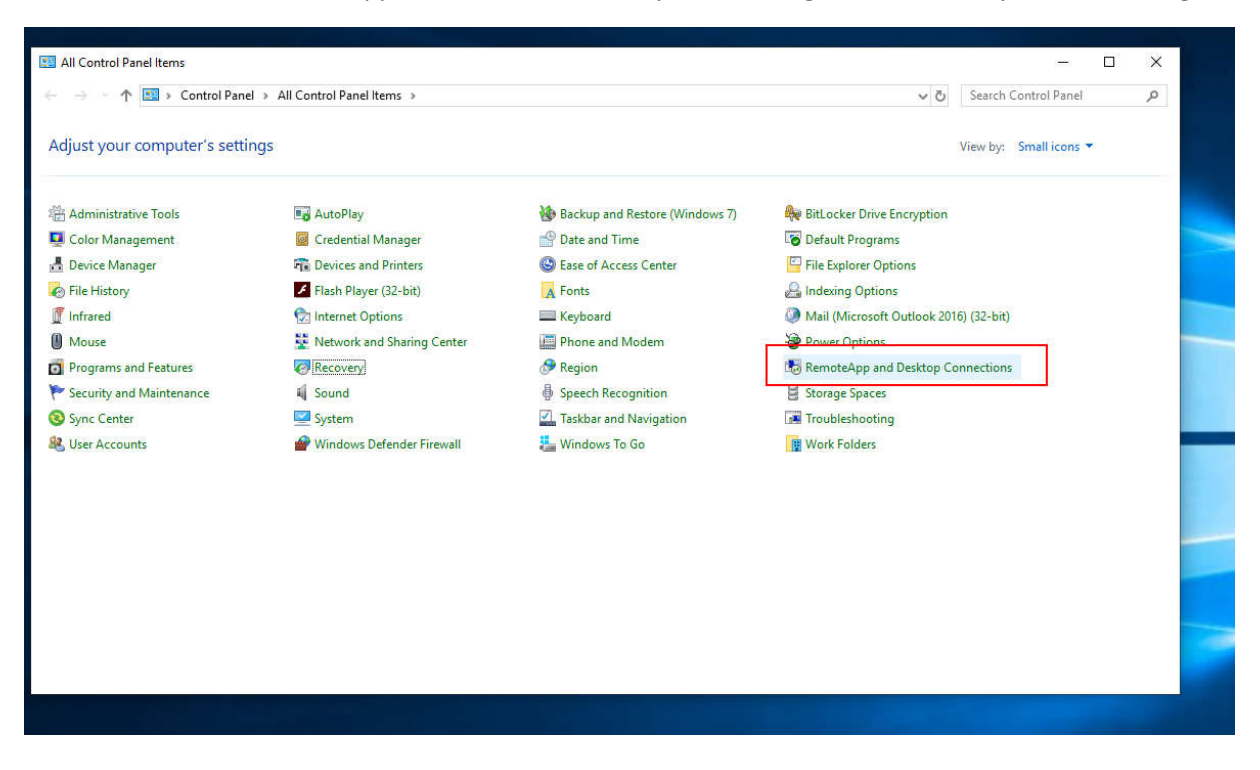

**PROMAN Software GmbH Lienfeldergasse 12/1**<br>
Software für Projektmanagement **American Software 1160** Wien, ÖSTERREICH Software für Projektmanagement 1160 Wien, ÖSTERICH 1160 Wien, ÖSTERICH 1160 Wien, ÖSTERICH 1160 Wien, ÖSTERICH und Bauprojektabwicklung<br>
office@proman.at metalson and the matrix of the matrix of the matrix of the matrix of the matrix of the matrix of the matrix of the matrix of the matrix of the matrix of the matrix of the matrix o office@proman.at

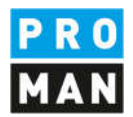

Dort gehen sie auf "Neue Verbindung mit RemoteApp- und Desktopverbindungen einrichten" und geben folgende Adresse ein:

https://pmhosting.proman.at/RDWeb/Feed/WebFeed.aspx

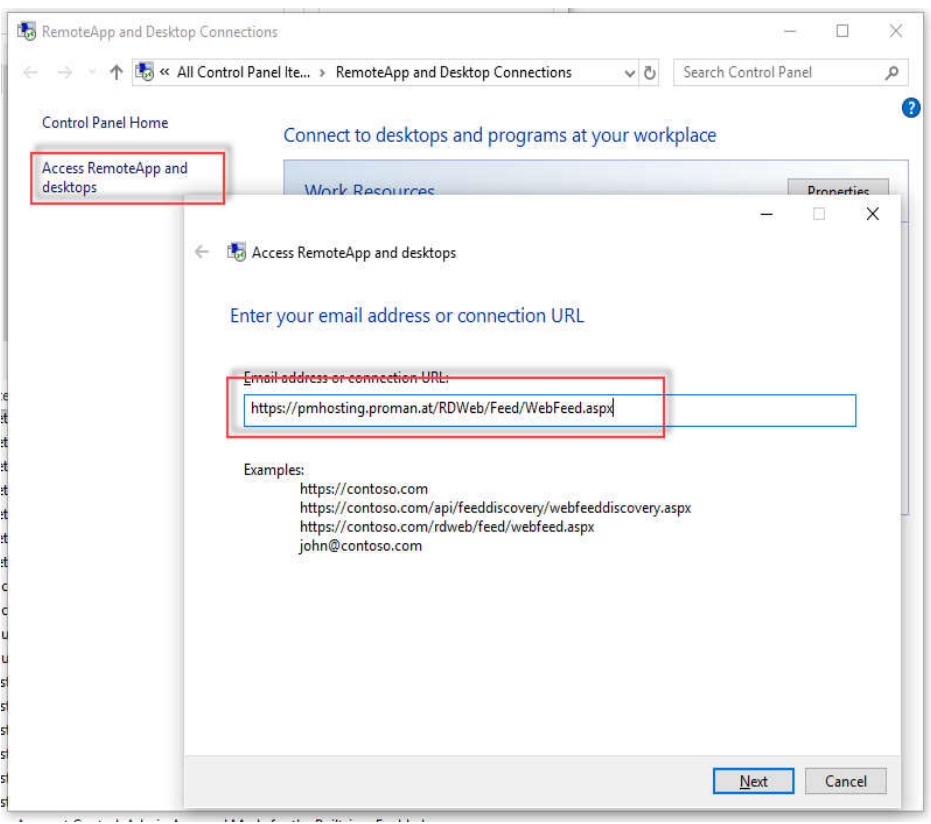

In den folgenden Masken werden sie auch nach der Authentifizierung gefragt.

Bitte speichern sie die Anmeldedaten, damit sie komfortabel die Applikation jederzeit starten können.

Am Ende der Registrierung erhalten sie eine Bestätigung der registrierten Applikationen:

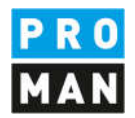

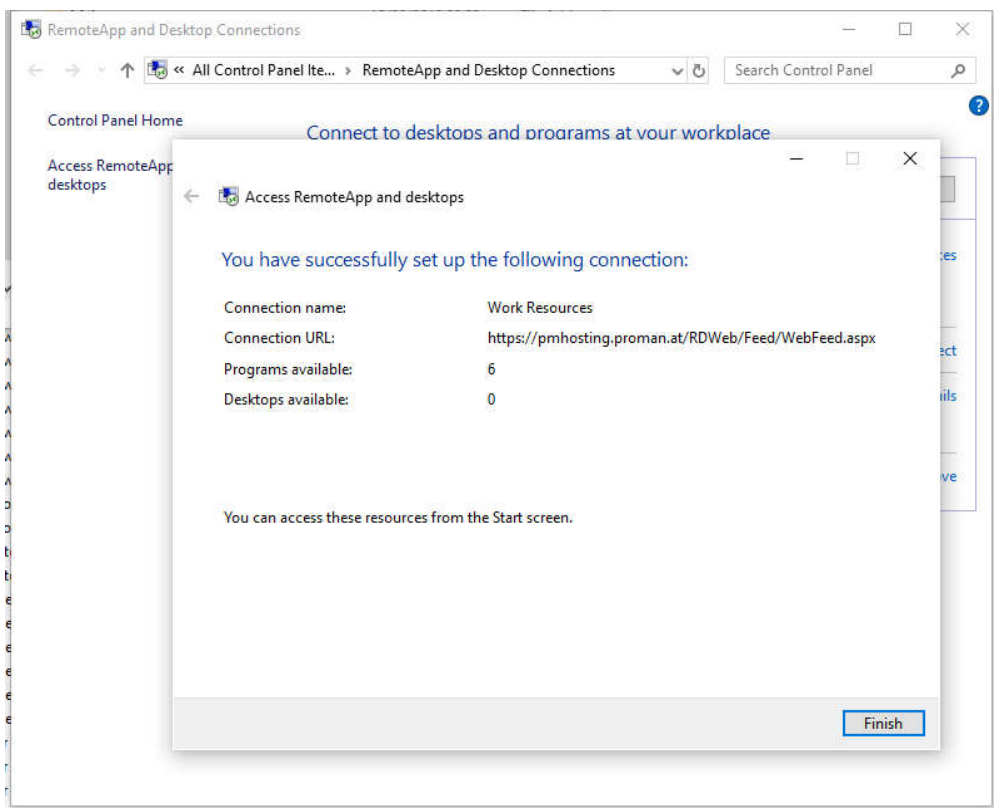

Nach der erfolgreichen Registrierung stehen alle Apps unter dem Startmenü zur Verfügung, z.B.:

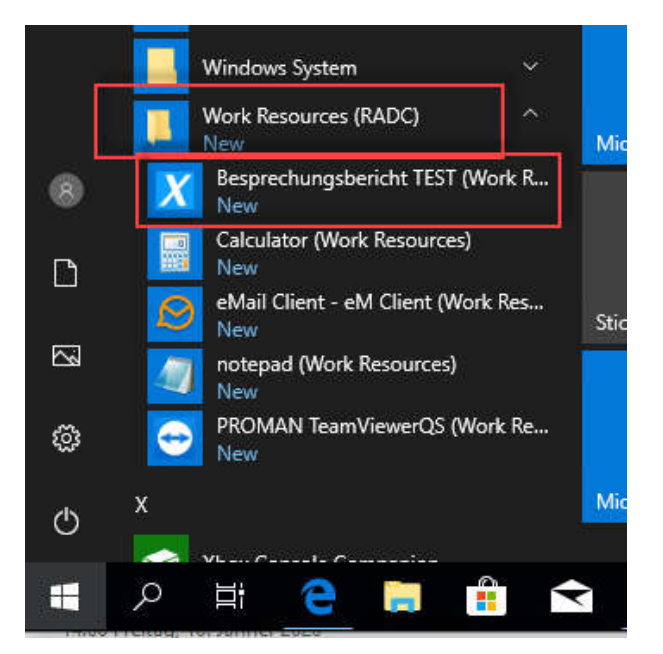

**PROMAN Software GmbH** Lienfeldergasse 12/1 Software für Projektmanagement 1160 Wien, ÖSTERICH 1160 Wien, ÖSTERICH 1160 Wien, ÖSTERICH 1160 Wien, ÖSTERICH und Bauprojektabwicklung<br>
office@proman.at 
T: +43 1 478 05 6 office@proman.at

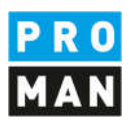

### 2.3. Anmeldung über Microsoft Remote Desktop

Alternativ zur klassischen RemoteApp steht der Microsoft Remote Desktop zur Verfügung, der eine bessere Performance bietet. Dieser kann kostenfrei aus dem Microsoft Store bezogen werden:

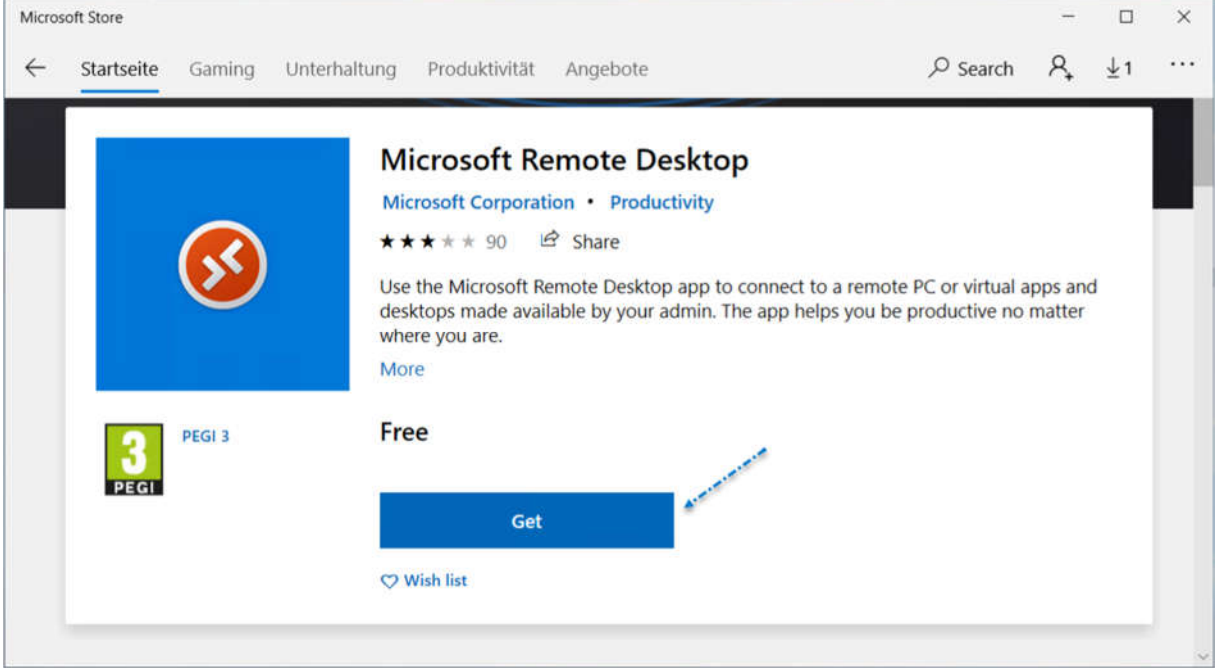

#### Nach der Installation kann wie folgt die Proman RemoteApp eingerichtet werden:

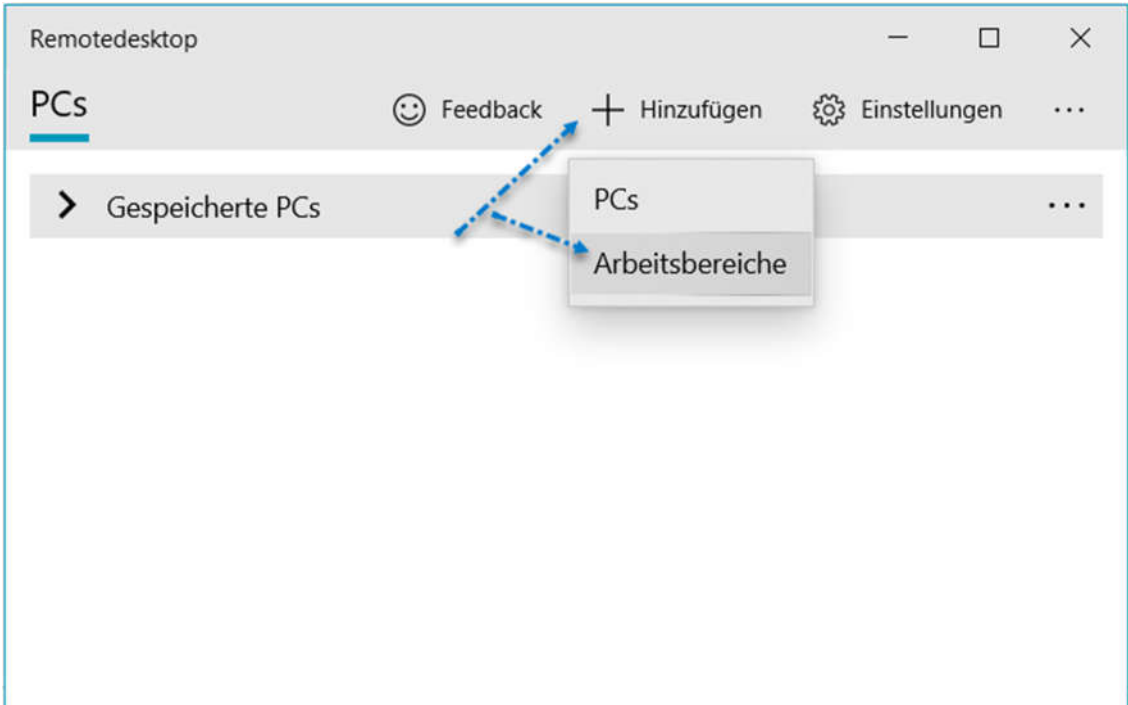

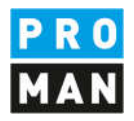

# Als Arbeitsbereich-URL wird folgende Adresse benötigt:

https://pmhosting.proman.at/RDWeb/Feed/WebFeed.aspx

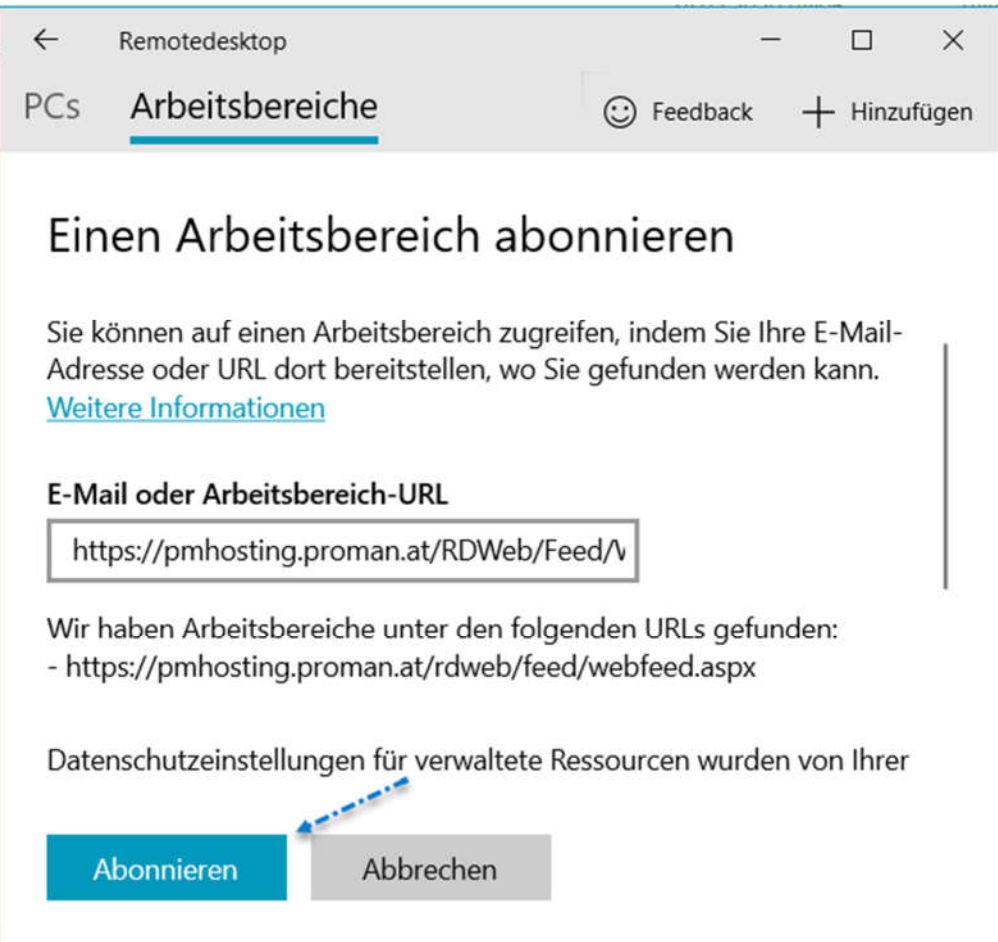

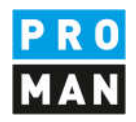

#### Die Zugangsdaten werden wie folgt eingerichtet:

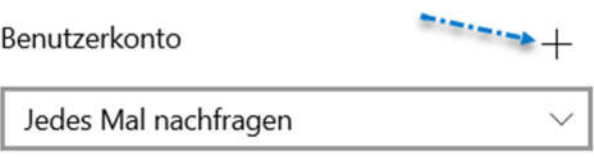

Benutzername und Kennwort finden sich in der vom Proman-Support gemailten Liste mit den Zugangsdaten:

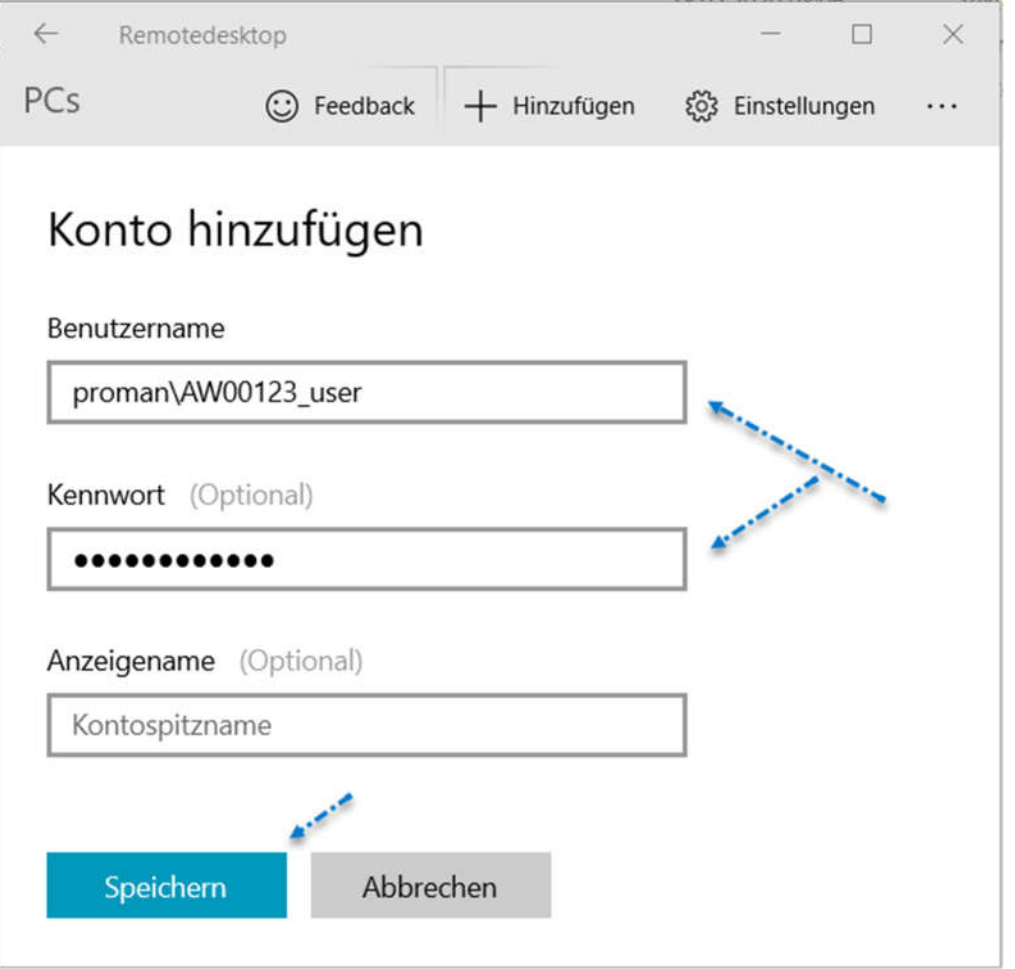

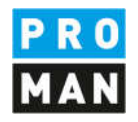

Nachdem die RemoteApp eingerichtet ist kann der Besprechungsbericht unter Arbeitsbreiche / Work Resources gestartet werden:

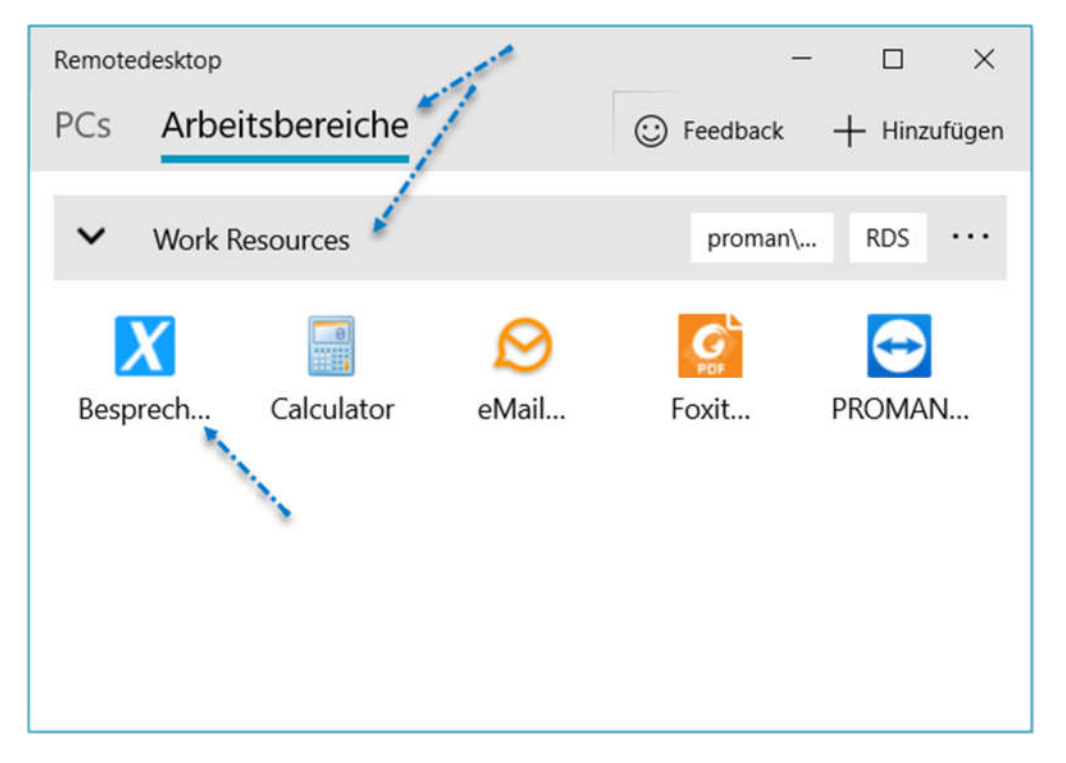

**PROMAN Software GmbH** Lienfeldergasse 12/1 Software für Projektmanagement 1160 Wien, ÖSTERICH 1160 Wien, ÖSTERICH 1160 Wien, ÖSTERICH 1160 Wien, ÖSTERICH und Bauprojektabwicklung<br>
office@proman.at metalson and the matrix of the matrix of the matrix of the matrix of the matrix of the matrix of the matrix of the matrix of the matrix of the matrix of the matrix of the matrix o office@proman.at

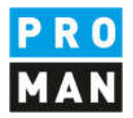

#### 2.4. Zulassen, dass Apps auf ihr Dateisystem zugreifen

Damit Anhänge und Bilder in den Besprechungsbericht übertragen werden können muss die Berechtigung für die RemoteApps erteilt werden. Diese findet sich in den Windows Einstellungen:

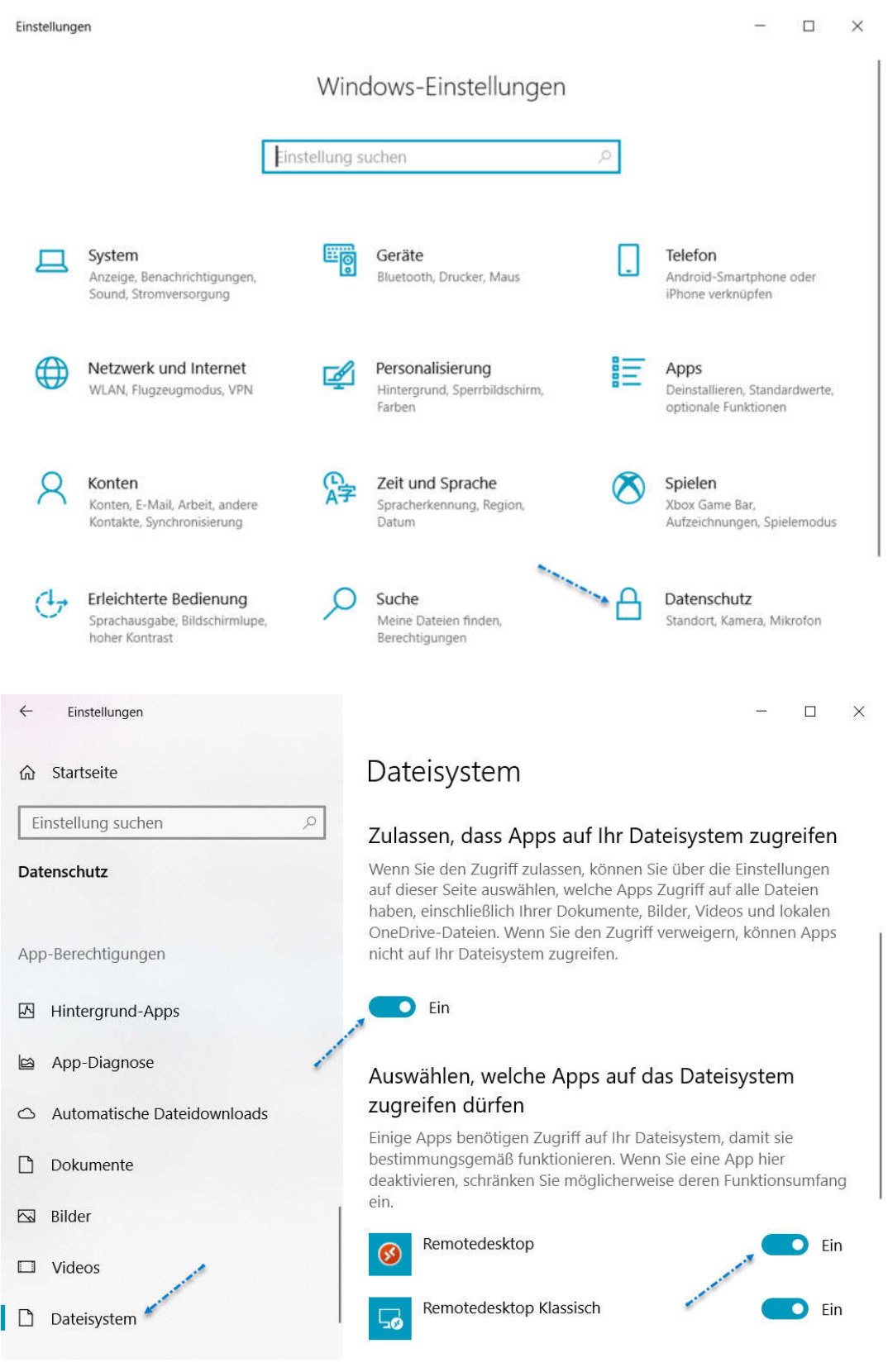

**PROMAN Software GmbH Lienfeldergasse 12/1**<br>
Software für Projektmanagement **American Software 1160** Wien, ÖSTERREICH Software für Projektmanagement 1160 Wien, ÖSTERICH 1160 Wien, ÖSTERICH 1160 Wien, ÖSTERICH 1160 Wien, ÖSTERICH und Bauprojektabwicklung<br>
office@proman.at 
T: +43 1 478 05 6<br>
www.proman.at office@proman.at

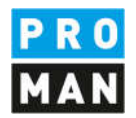

## 3. Nutzung auf Apple

Bei Mac OS Geräte verläuft die Registrierung dagegen anders.

Bitte laden sie die kostenfreie Applikation "Microsoft Remote Desktop" von dem iTunes Store herunter.

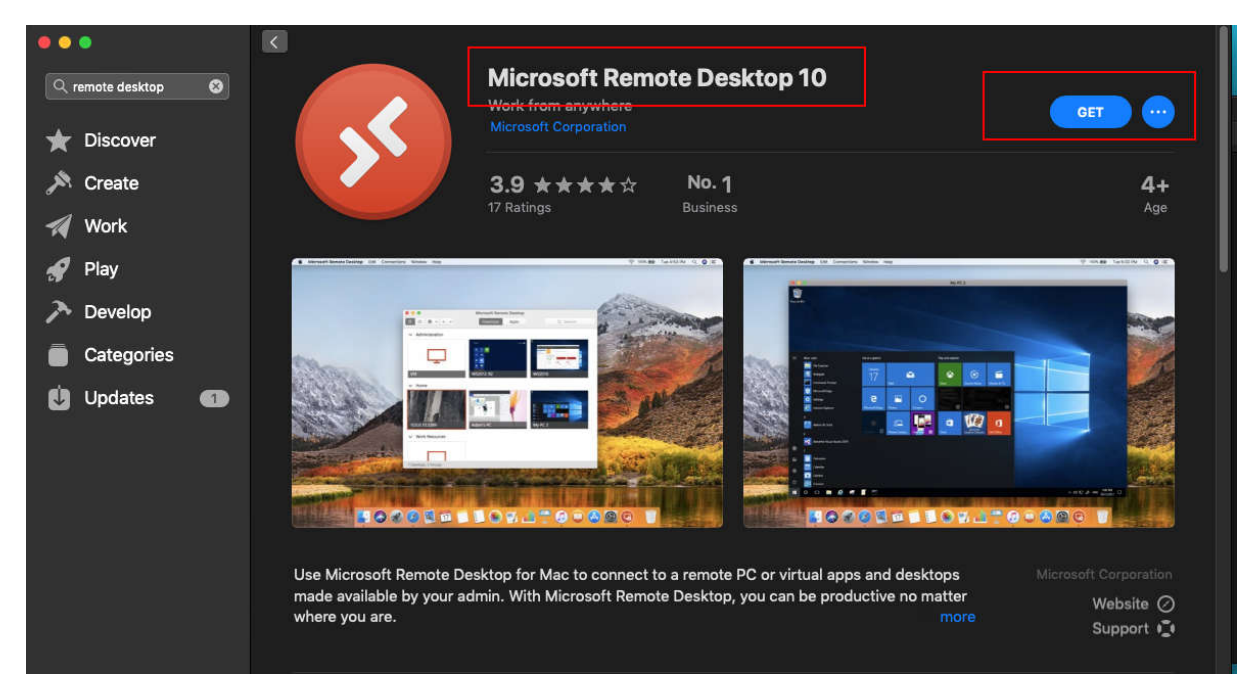

Nach dem starten der Applikation werden sie gefragt ob "Microsoft Remote Desktop" auf ihre Kamera und Mikrofon zugreifen darf. Unsere Applikationen brauchen KEINEN zugriff auf diese Geräte.

Zum Registrieren der Applikationen gehen sie bitte im Bereich "Workspaces" und fügen einen neuen Workspace hinzu:

**PROMAN Software GmbH Lienfeldergasse 12/1**<br>
Software für Projektmanagement **Lienfeldergasse 12/1**<br>
1160 Wien, ÖSTERREICH Software für Projektmanagement 1160 Wien, ÖSTERICH 1160 Wien, ÖSTERICH 1160 Wien, ÖSTERICH 1160 Wien, ÖSTERICH und Bauprojektabwicklung<br>
office@proman.at 
T: +43 1 478 05 6<br>
www.proman.at office@proman.at

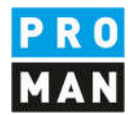

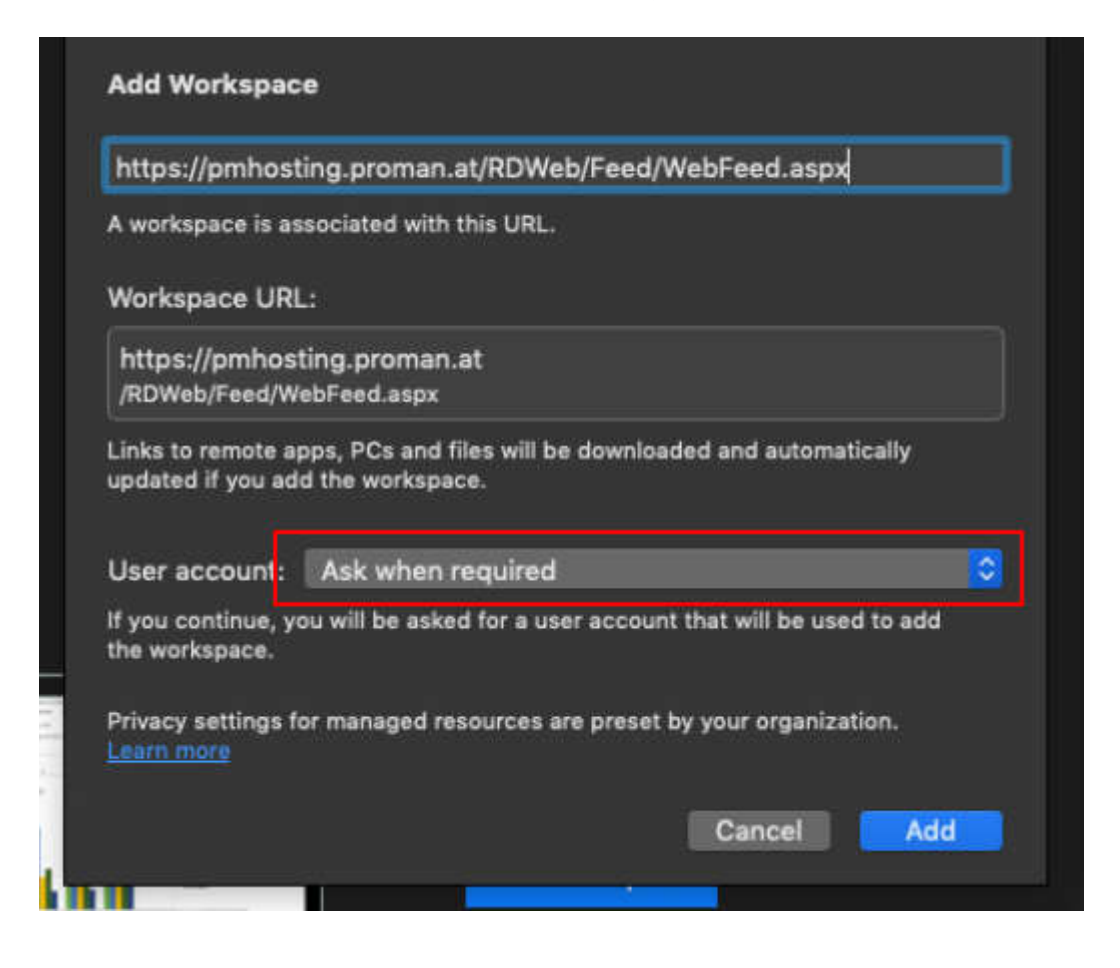

Als Adresse geben sie bitte folgenden Link ein:

https://pmhosting.proman.at/RDWeb/Feed/WebFeed.aspx

bitte fügen sie gleich auch ihr Benutzerkonto hinzu. Damit werden sie nicht jedes Mal nach einem Benutzer und Passwort gefragt.

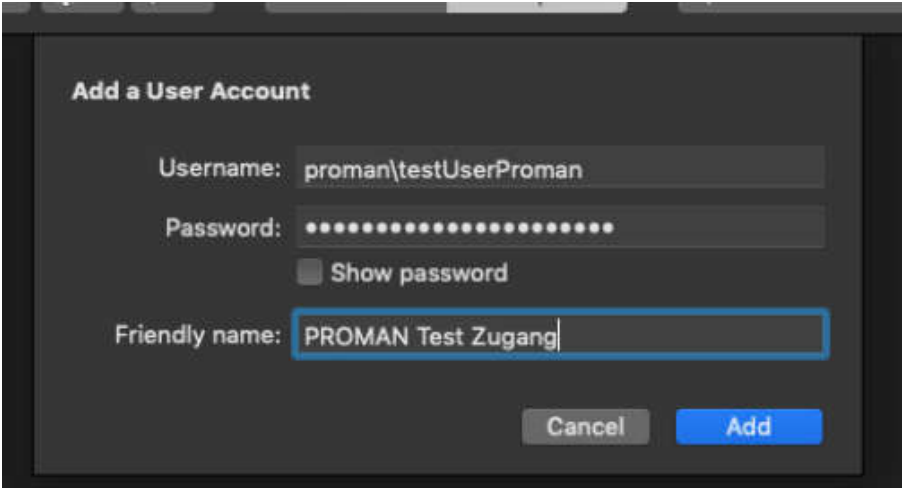

**PROMAN Software GmbH Lienfeldergasse 12/1**<br>
Software für Projektmanagement **Lienfeldergasse 12/1**<br>
1160 Wien, ÖSTERREICH Software für Projektmanagement 1160 Wien, ÖSTERICH 1160 Wien, ÖSTERICH 1160 Wien, ÖSTERICH 1160 Wien, ÖSTERICH und Bauprojektabwicklung<br>
office@proman.at 
T: +43 1 478 05 6<br>
www.proman.at office@proman.at

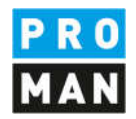

Nachdem sie ihr Zugang eingerichtet haben, sehen sie jetzt in ihrem Workspace ihre Applikationen

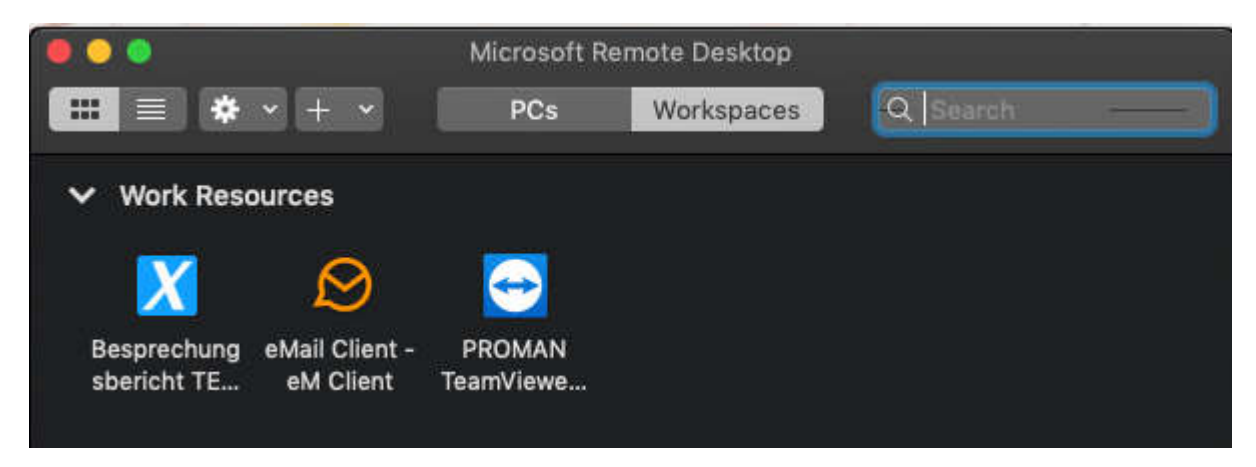

Falls sie im Nachhinein einen User-Account mit der RemoteApp verknüpfen wollen, klicken sie auf das kleine Stiftsymbol neben Work Resources:

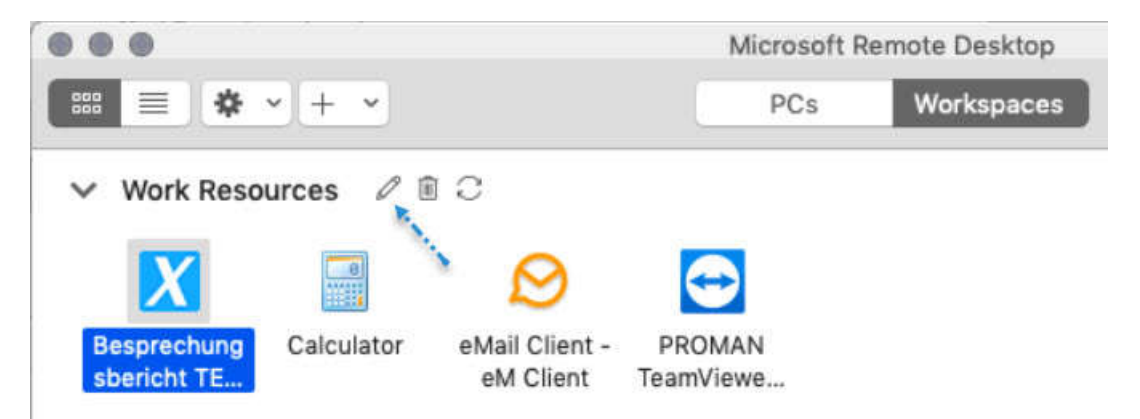

In der folgenden Maske können Sie einen bereits Angelegten Account auswählen oder einen Account anlegen:

Software für Projektmanagement 1160 Wien, ÖSTERICH 1160 Wien, ÖSTERICH 1160 Wien, ÖSTERICH 1160 Wien, ÖSTERICH und Bauprojektabwicklung T: +43 1 478 05 67

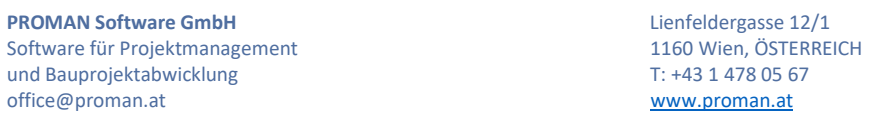

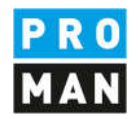

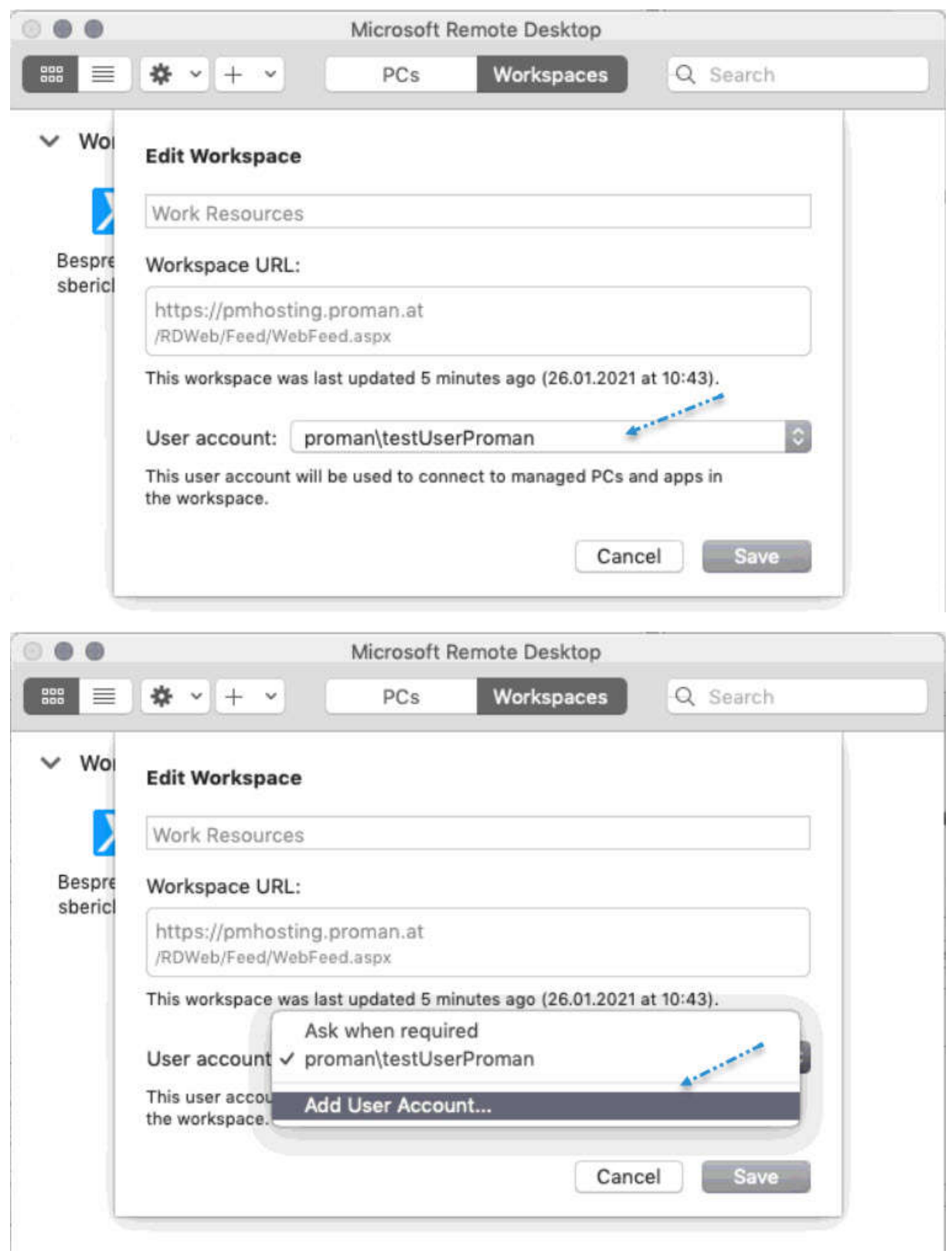

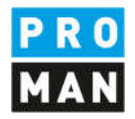

Um das Clipboard bzw. Copy/Paste für die RemoteApp zu aktivieren klicken sie auf das kleine Zahnrad und wählen im Folgemenü "Perferences..."

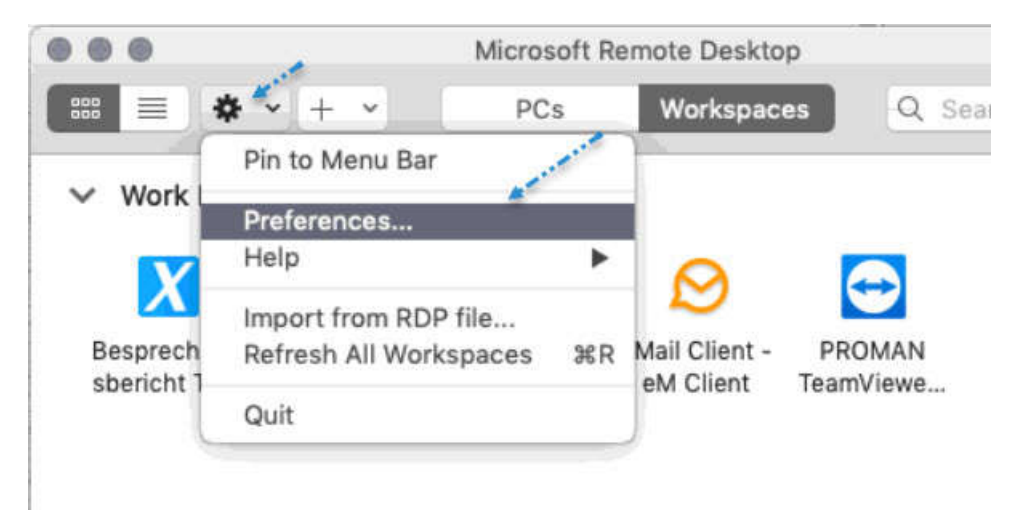

Dort finden sie unter "General" die Option "Use Mac shortcuts for copy, cut, paste..."

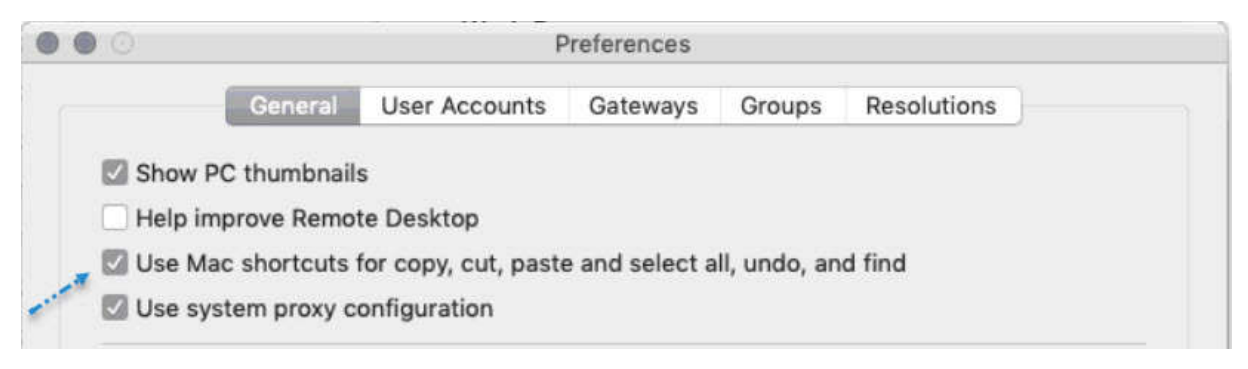

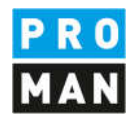

Ein Punkt ist noch sehr wichtig. Damit sie von den einzelnen Applikationen wieder auf ihre Festplatte zugreifen können, müssen folgende Einstellungen in den "Preferences" getroffen werde.

Definieren sie bitte unter "if folder redirection is enabled for RDP files or managed resources, redirect:" dort geben sie bitte den Lokalen Verzeichnis an, der von der Applikation aus, sichtbar sein sollte.

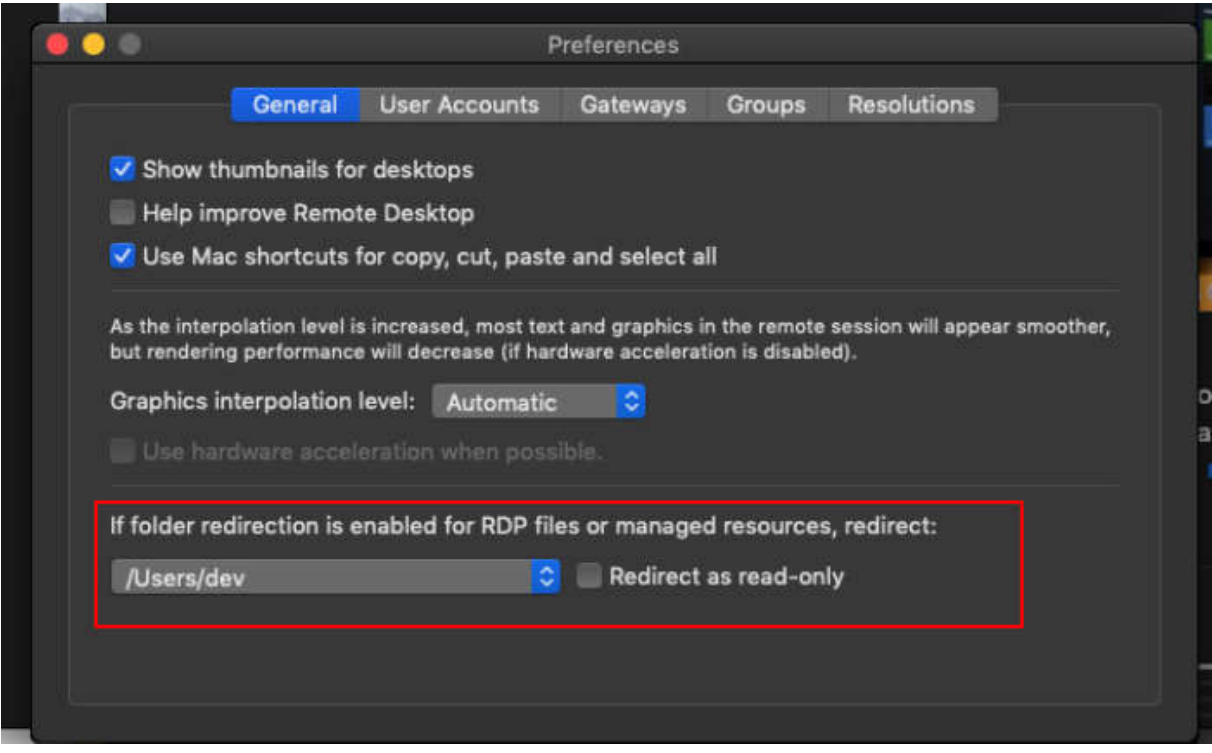

Achtung! Gegebenenfalls muss Microsoft Remote Desktop neu gestartet werden damit das Verzeichnis zur Verfügung steht.

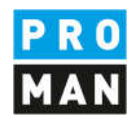

Anschließend kann über diesen Weg z.B. ein Logo in die Applikation geladen oder die erzeugten PDF Protokolldateien wieder zurück am Rechner gespeichert werden.

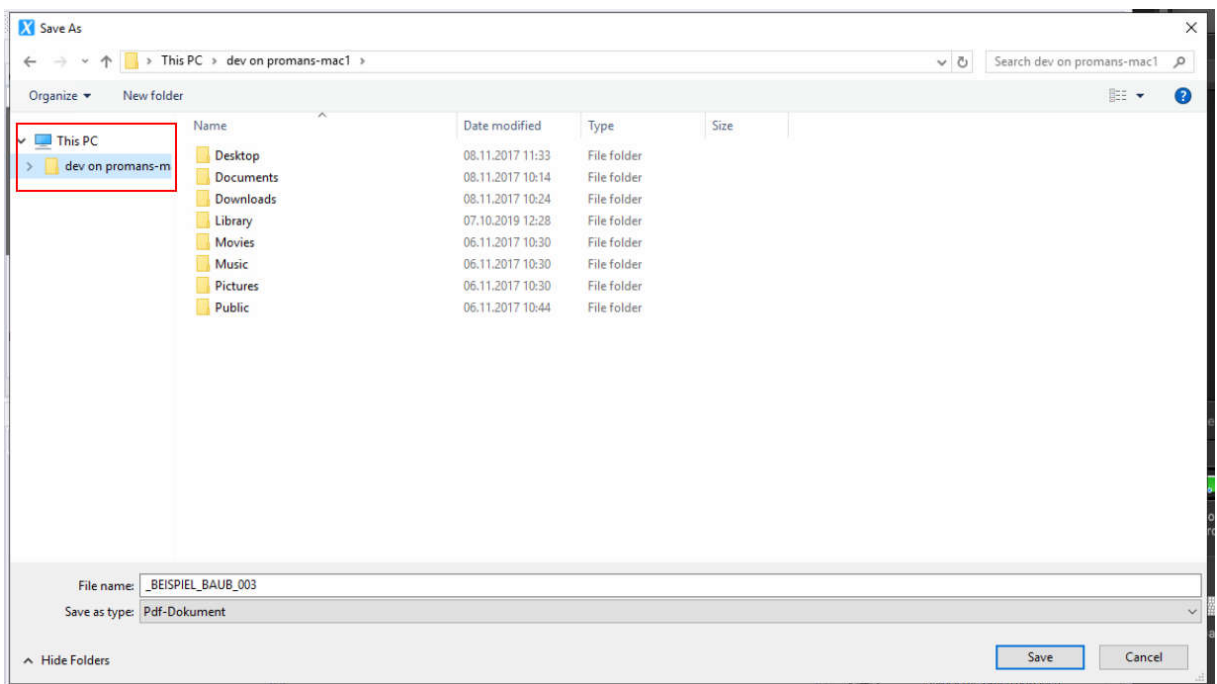

Alle Microsoft Remote APP Applikationen scheinen neben der Uhrzeitangabe unter dem remote APP Symbol auf. Damit kann man verkleinerte Applikationen wieder in den Vordergrund holen.

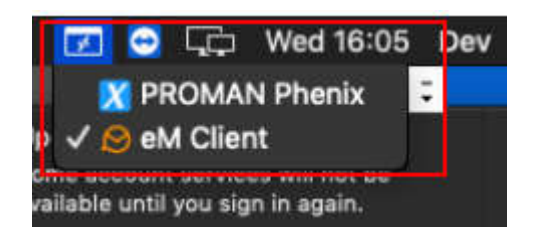

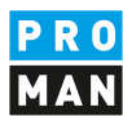

## 4. Nutzung auf Linux z.B. Ubuntu

Proman Work Resources: https://pmhosting.proman.at/RDWeb/

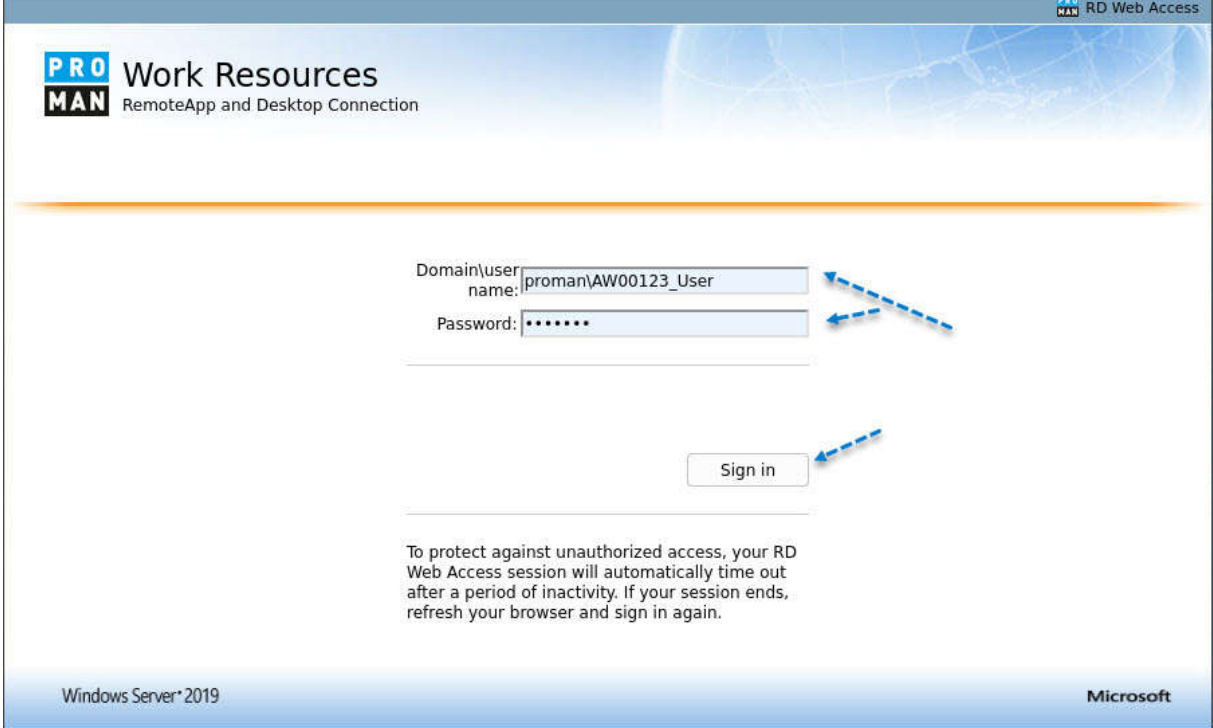

**PROMAN Software GmbH** Lienfeldergasse 12/1 Software für Projektmanagement 1160 Wien, ÖSTERICH 1160 Wien, ÖSTERICH 1160 Wien, ÖSTERICH 1160 Wien, ÖSTERICH und Bauprojektabwicklung<br>
office@proman.at metalson and the matrix of the matrix of the matrix of the matrix of the matrix of the matrix of the matrix of the matrix of the matrix of the matrix of the matrix of the matrix o office@proman.at

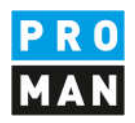

Nach der Anmeldung bei Proman Work Resources kann die Remoteverbindung des Besprechungsberichts lokal gespeichert werden.

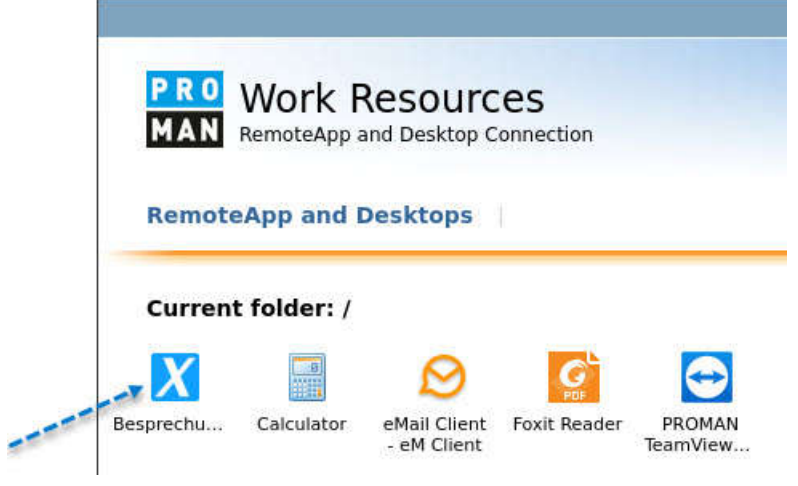

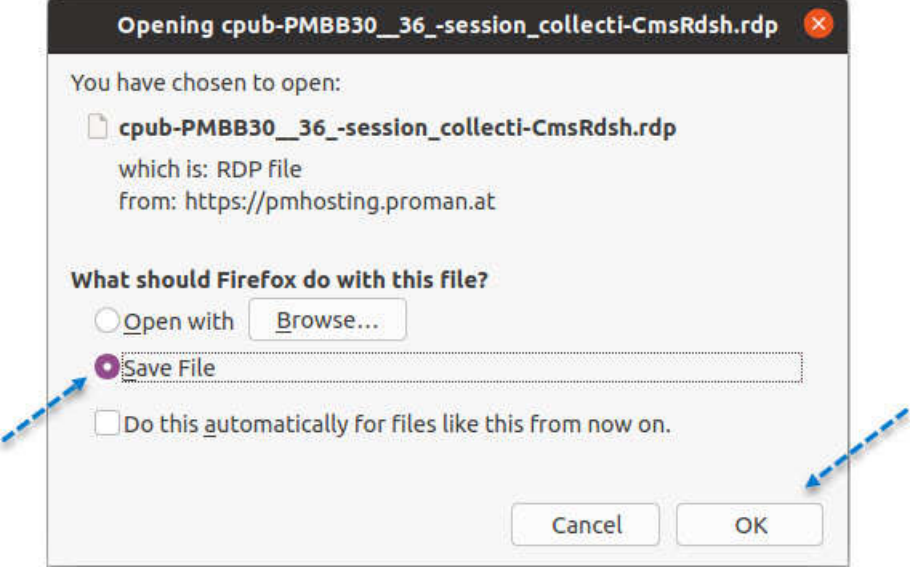

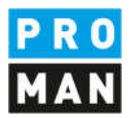

Anschließend wird die gespeicherte Remoteverbindung in Remmina importiert:

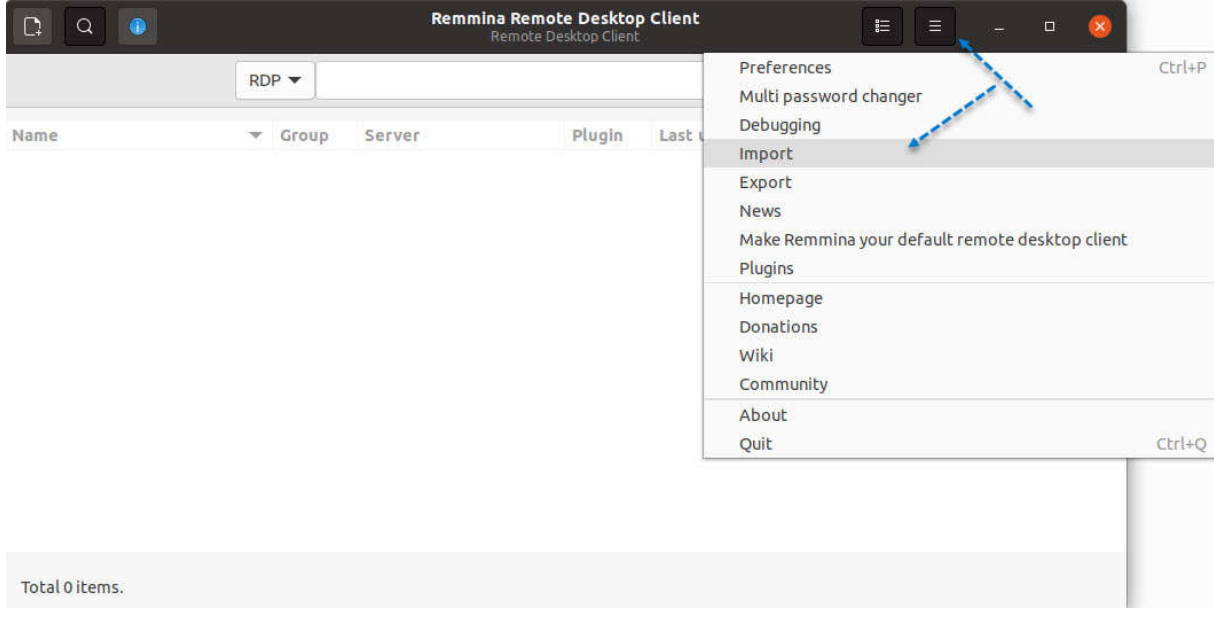

Um auf lokale Ordner zugreifen zu können müssen die noch unter "Shared folder" freigegeben werden:

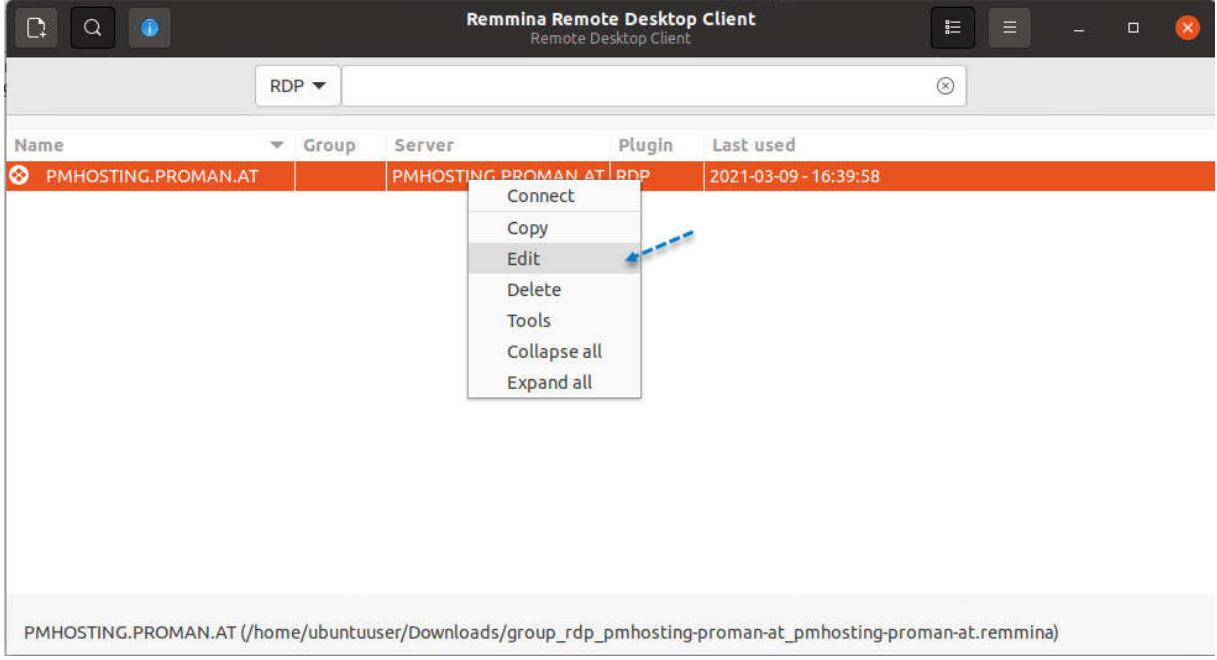

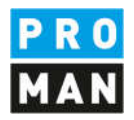

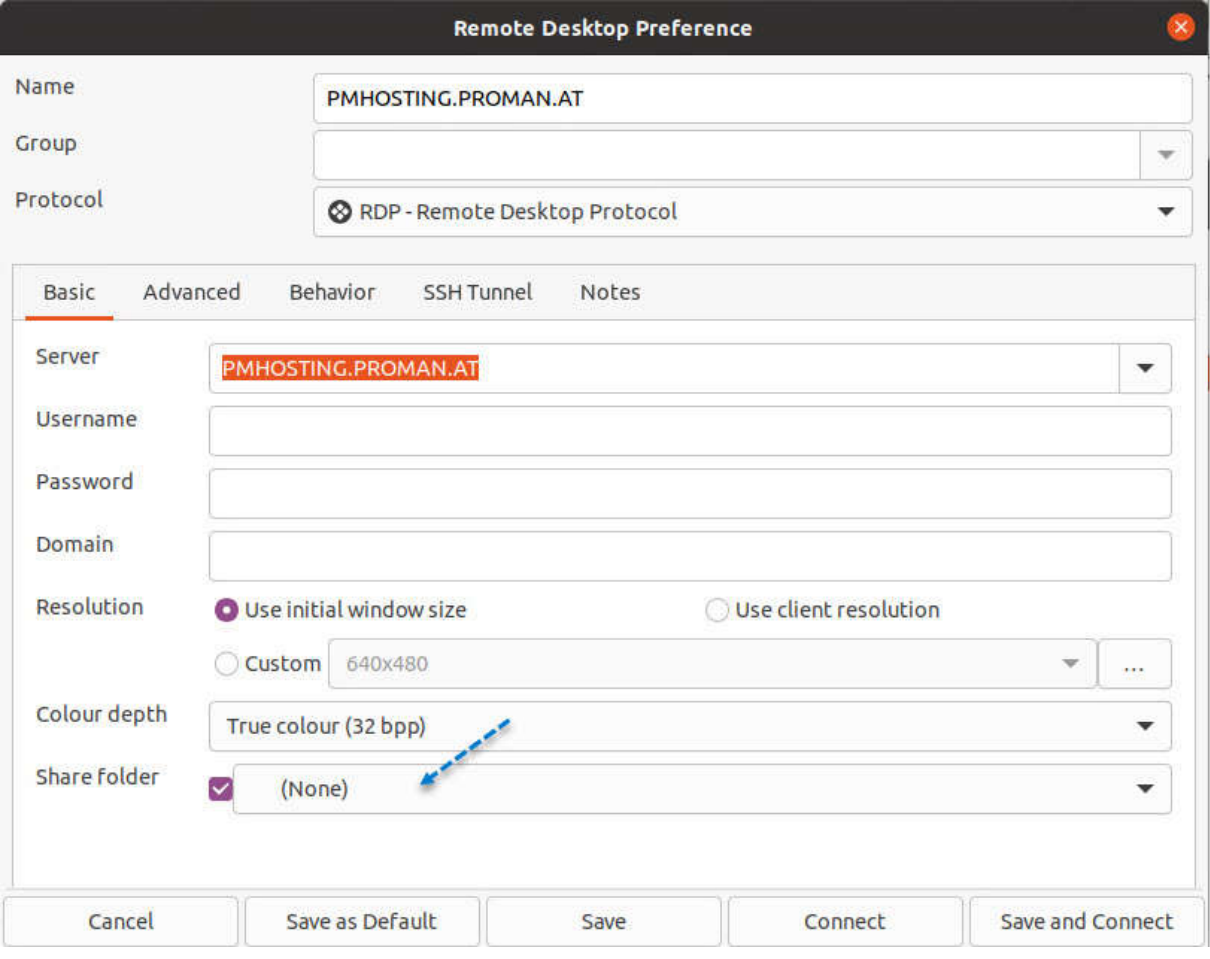

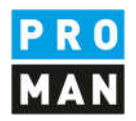

Ihre Zugangsdaten können entweder direkt in der Preference Maske gespeichert oder nach dem Verbinden eingegeben werden. Achtung der Benutername wird hierbei von der Domain getrennt:

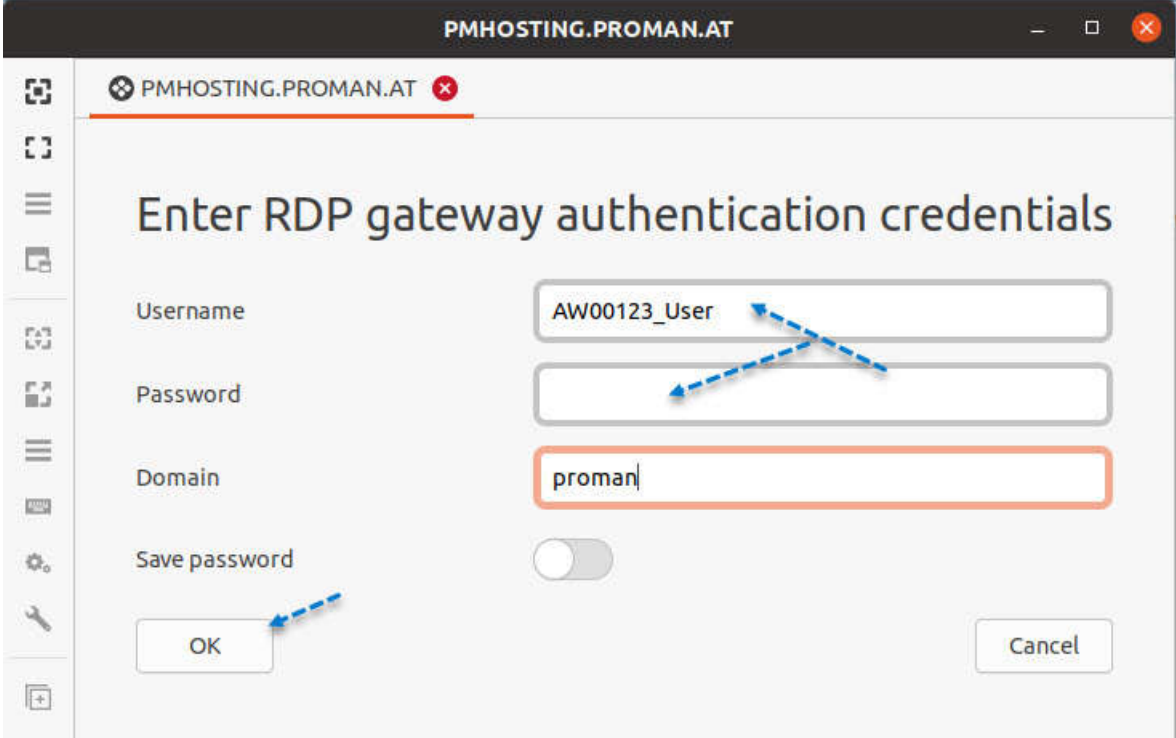

#### Nach der Bestätigung des Zertifikats startet der Besprechungsbericht

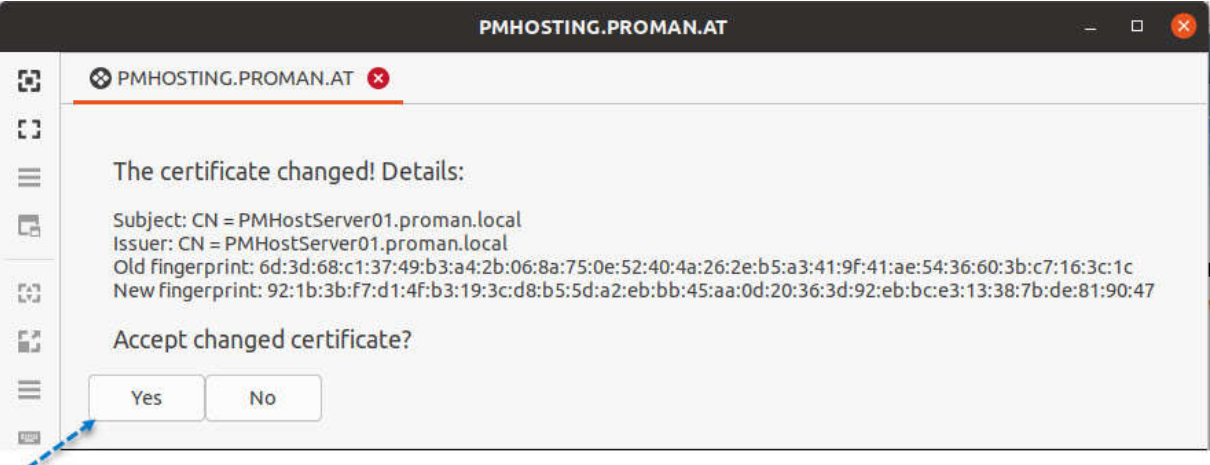

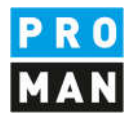

## 5. Nutzung auf Android oder iOS Tablets & Handy

In beiden fällen benötigen sie vom Store die Applikation "Microsoft Remote Desktop"

iOS: https://apps.apple.com/us/app/microsoft-remote-desktop/id714464092 Android: https://play.google.com/store/apps/details?id=com.microsoft.rdc.android&hl=en\_US

Nach der Installation tragen sie bitte den "Remote Resource Feed" ein:

https://pmhosting.proman.at/RDWeb/Feed/WebFeed.aspx

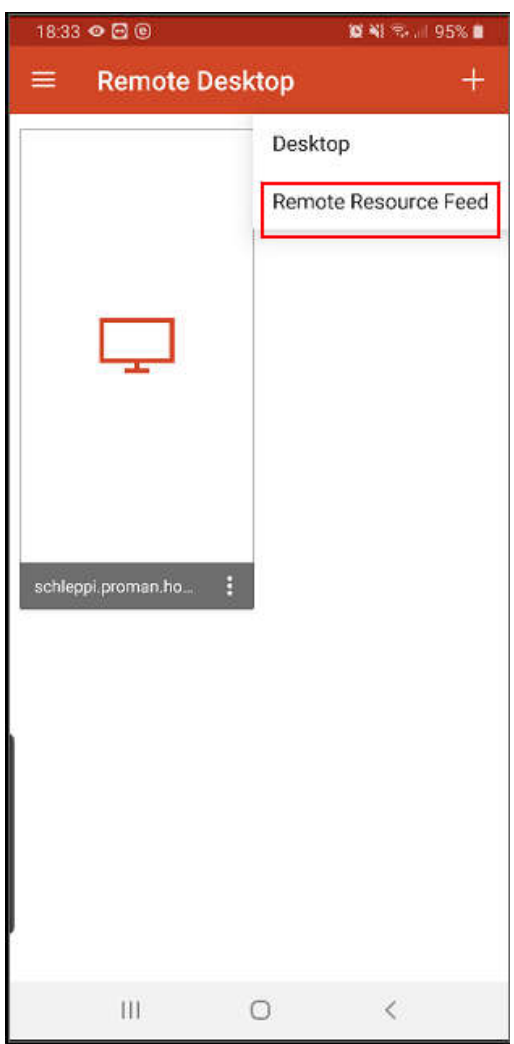

**PROMAN Software GmbH**<br> **Example 25 Software für Projektmanagement**<br> **Lienfeldergasse 12/1**<br> **Lienfeldergasse 12/1**<br> **Lienfeldergasse 12/1** Software für Projektmanagement 1160 Wien, ÖSTERICH 1160 Wien, ÖSTERICH 1160 Wien, ÖSTERICH 1160 Wien, ÖSTERICH und Bauprojektabwicklung<br>
office@proman.at metalson and the matrix of the matrix of the matrix of the matrix of the matrix of the matrix of the matrix of the matrix of the matrix of the matrix of the matrix of the matrix o office@proman.at

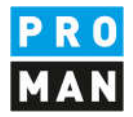

Beim Anlegen tragen sie bitte auch ihre Zugangsdaten ein.

Anschließend können sie ihre freigegebenen Applikationen unter APPs sehe.

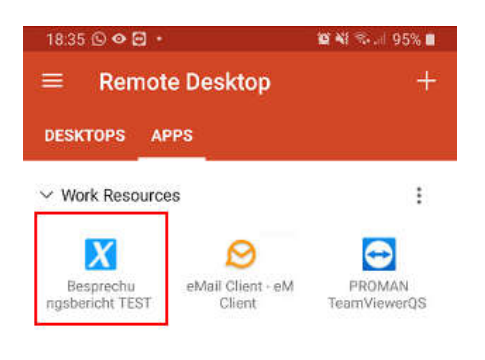

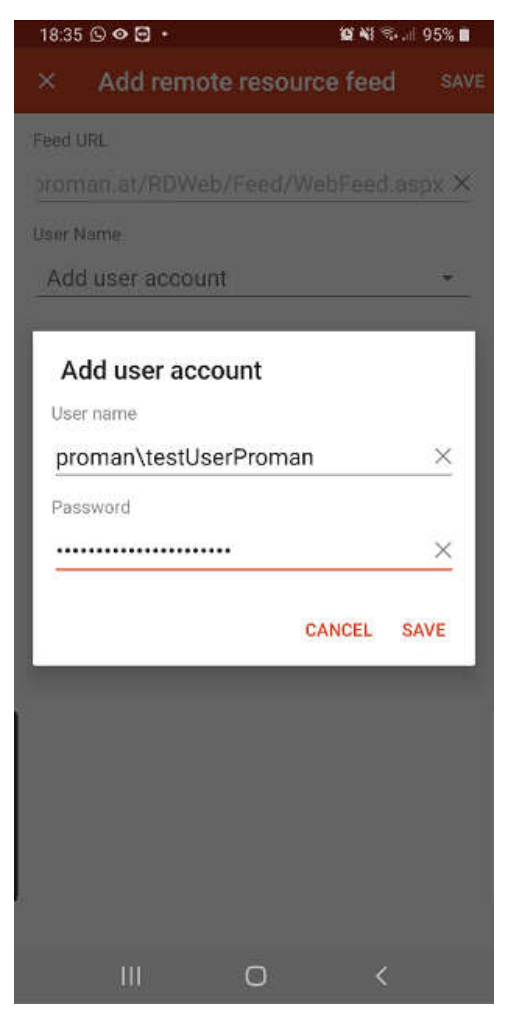

 $\mathbb{H}$  $\bigcirc$  $\leq$ 

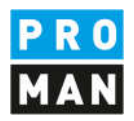

## 6. Nutzung von lokalen Daten (z.B. PDF, Bilder usw.)

Wenn man protokolliert, ist es ganz praktisch, dass man schnell ein Dokument oder ein Bild ins Protokoll einfügen kann.

Das ist leicht gemacht. Man kopiert das Dokument oder Foto am lokalen Rechner

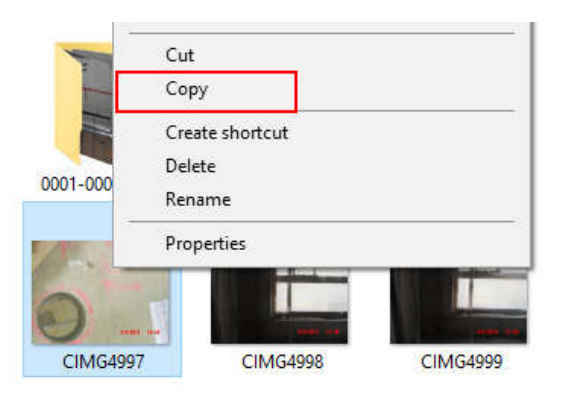

in der Protokollansicht kann man das Bild mit dem Einfüge-Button an gewünschter Stelle einfügen:

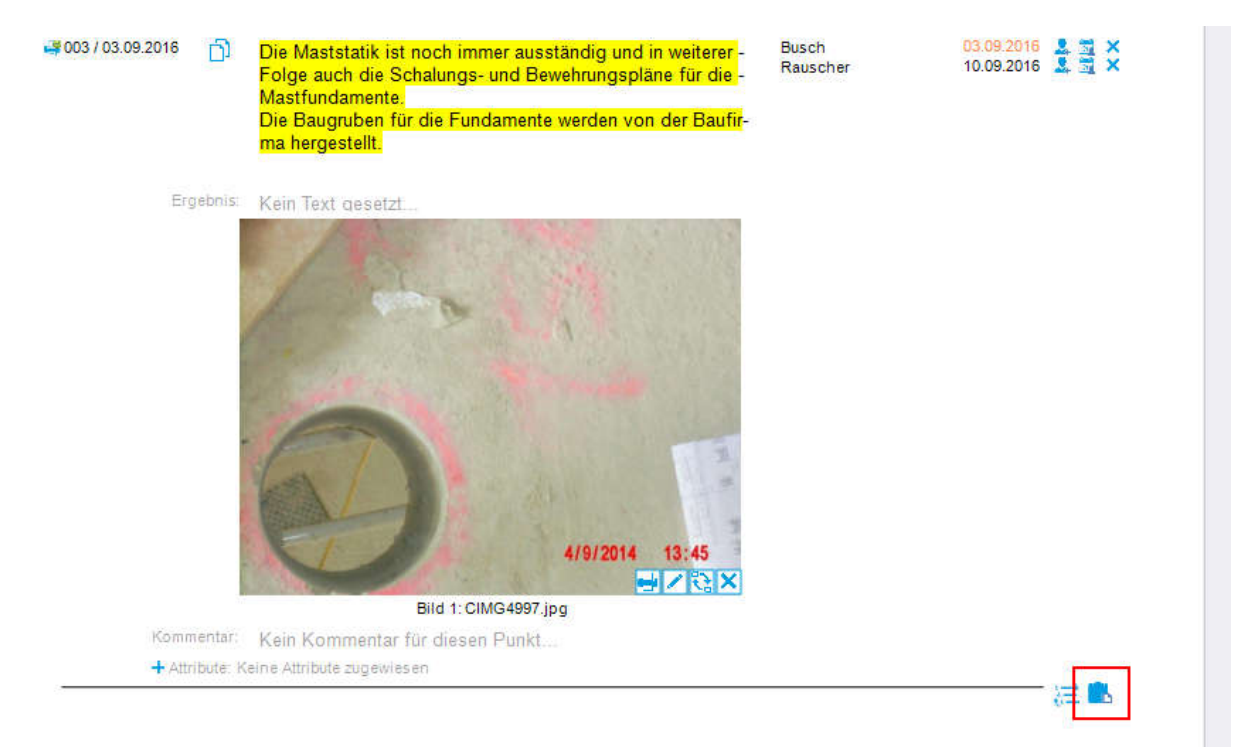

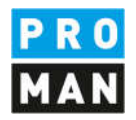

Wenn sie das fertige Protokoll auf ihrem Rechner speichern möchten, sehen sie im Speicherfenster die Laufwerksbuchstaben von ihrem Rechner.

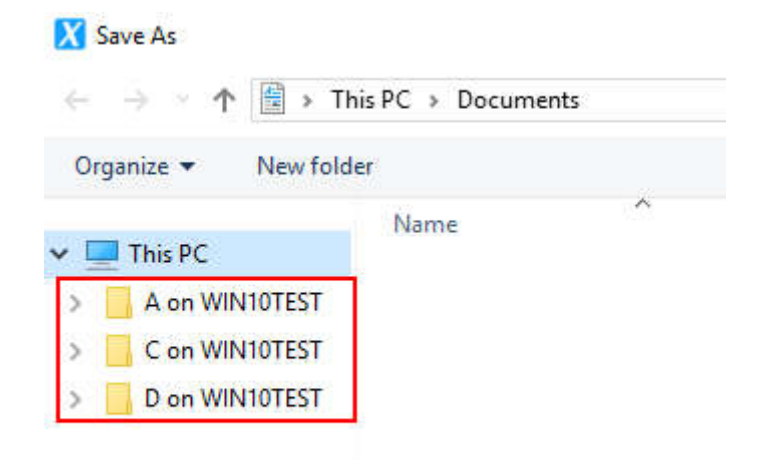

Für Onedrive gibt es auch die Möglichkeit, dass die Onedrive Einstellungen direkt am Server konfiguriert werden. Wenn sie dies brauchen, nehmen sie bitte kontakt mit der PROMAN Hotline auf.

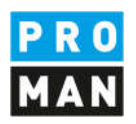

### 7. Versand von eMail

Sie können auch in der Cloud Variante vom PROMAN Besprechungsbericht komfortabel die Protokolle per eMail verschicken.

Wenn sie dies wünschen, müssen sie erstmals ihr eMail Konto eintragen.

Starten sie dafür das eMail Programm eM Client

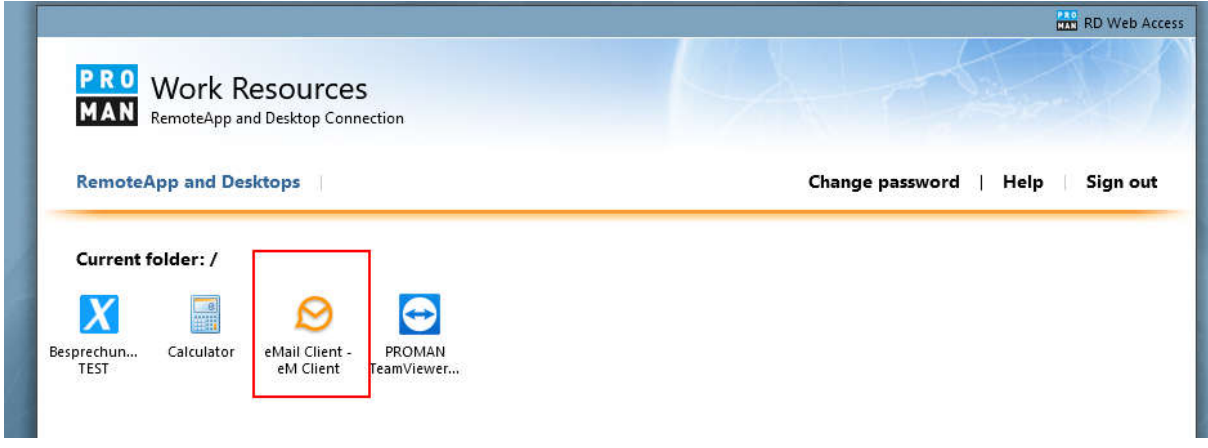

Beim ersten Aufruf werden sie aufgefordert ihre eMail Adresse und Passwort einzugeben.

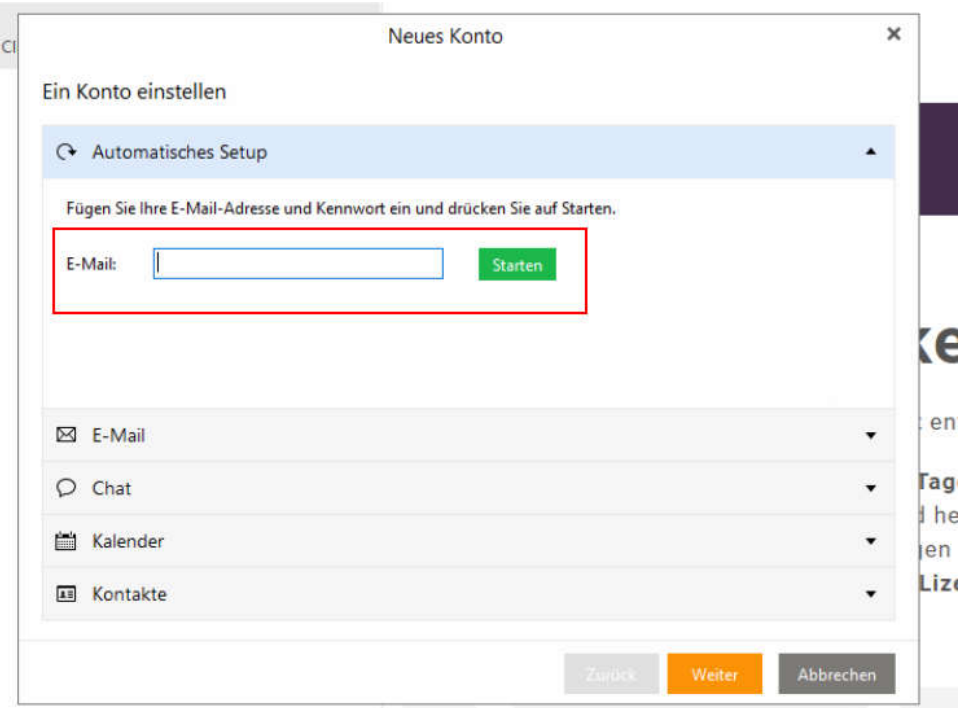

Anschließend können wie üblich direkt eMails aus dem PROMAN Besprechungsbericht erzeugt und verschickt werden. Diese werden über ihr konfiguriertes Mail Konto versendet.

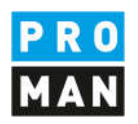

#### 8. Passwort Ändern

Laut den aktuellen DSGVO Richtlinien müssen in regelmäßigen Abständen die Kennwörter geändert werden. Das System erinnert sie daran, dass ihr Kennwort abläuft.

Dies können sie in einem Browser auf folgender Seite vornehmen:

https://pmhosting.proman.at/RDWeb/Pages/en-US/default.aspx

Sie müssen sich zuerst noch mit ihren bestehenden Zugangsdaten anmelden.

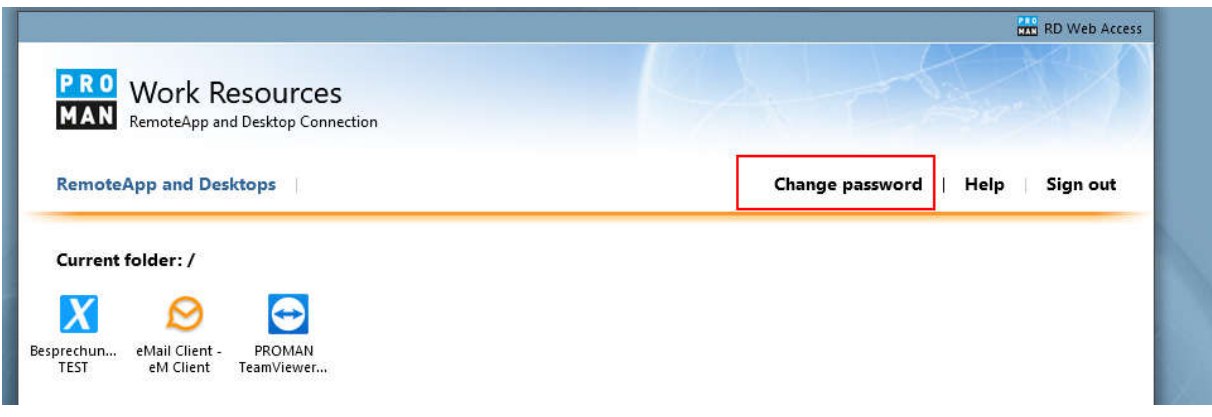

#### 9. Support

Bei Fragen steht gerne auch unser Team an der Hotline für sie zur Verfügung:

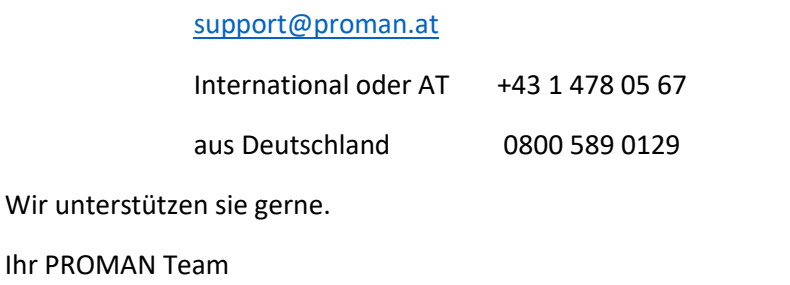